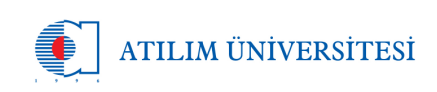

# **Atılım Üniversitesi Bilgi & Đletişim Teknolojileri Müdürlüğü**

# **AKTS Veri Girişi, CMS - Yönetim Paneli Kullanıcı Kılavuzu**

# **Formal Doküman Detayları**

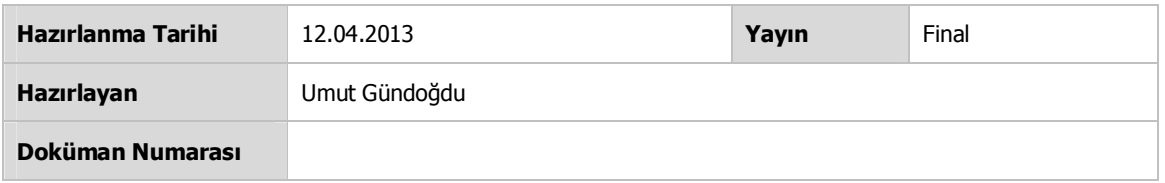

# **Revizyon Geçmişi**

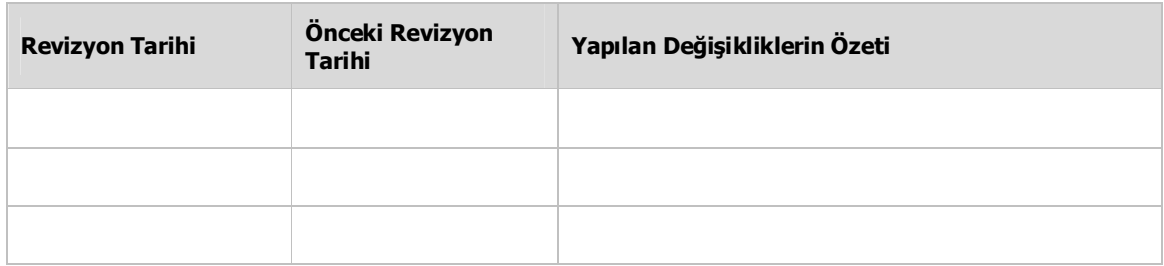

#### **Onay**

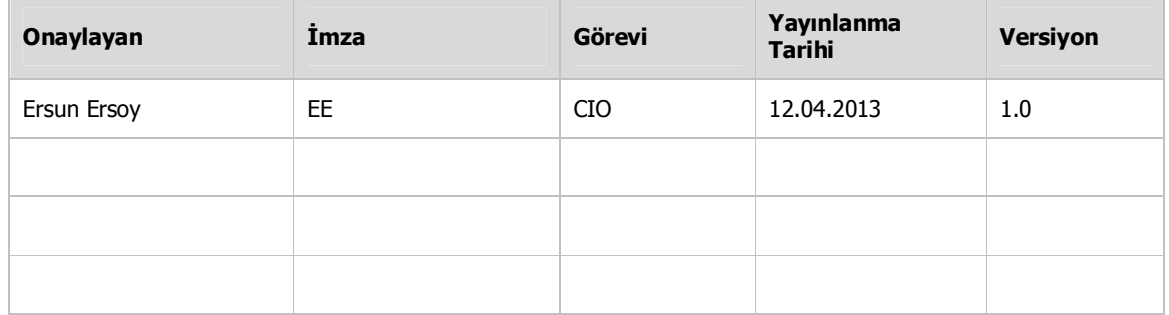

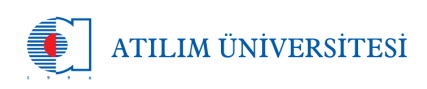

AKTS (Avrupa Kredi Toplama ve Transfer Sistemi) için gerekli verilerin girilmesi için kullanılacak formları, okulumuzun kullanmakta olduğu CMS(İçerik yönetim sistemi)' e entegre etmiş durumdayız. Aşağıda formların nasıl kullanılması gerektiğini göreceksiniz. Kılavuzumuzda;

- 1. AKTS hakkında genel bilgi
- 2. CMS Yönetim Paneli
- 3. Yeni Akademik Program Oluşturmak
- 4. Yeni Ders Ekleme
- 5. Program Yönetimi
- 6. Ders Yönetimi
- 7. Program Verilerinin Girilmesi
- 8. Program Yeterlilikleri Yönetimi
- 9. Temel Alan Yeterlilikleri Yönetimi
- 10. Ders & Program Yeterlilikleri İlişkilerinin Girilmesi
- 11. Temel Alan Yeterlilikleri & Program Yeterlilikleri İlişkisinin Girilmesi
- 12. TYYÇ & Program Yeterlilikleri İlişkilerinin Girilmesi;

Konuları hakkında ayrıntılı bilgiye ulaşabilirsiniz.

# **1. AKTS Hakkında Genel Bilgi**

Bologna Süreciyle Avrupa Birliği Ülkeleri yükseköğretim kurumlarını yeterlilikler çerçevesinde değerlendirmeyi ve Avrupa genelinde ortak bir kalite anlayışı oluşturmayı hedeflemektedir. AKTS ile Üniversitemizin eğitim - öğretim süreçlerinin tanımlı, şeffaf ve sürekli geliştirilebilir bir çerçeveye taşınması hedeflenmektedir. Geliştirilen AKTS'nin öne çıkan özelliği; üniversitemizin diğer bilgi sistemleri ile entegre çalışan ve eğitim - öğretim süreçlerini geliştirmeye yönelik özel bir çerçeve yazılımı olmasıdır. Aşağıda da öne çıkan diğer özelliklerini görebilirsiniz.

- Sistemimizde her bir bölüm birden fazla program tanımlanabilir.
- Diğer programlarda oluşturulan derslerden ortak kullanım yapılabilir.
- Girilen içerikler bölüm sayfalarında da kullanılır.

# **2. CMS Yönetim Paneli**

CMS Yönetim paneline bölüm sitenizin URL nin sonuna e /admin yazıp e-posta kullanıcı adı ve şifreniz ile giriş yapabilirsiniz.

Örn. se.atilim.edu.tr/admin

# **3. Yeni Akademik Program Oluşturmak**

Yeni Akademik program oluşturmak için, Akademik programların menüsünün altında "Yeni Program Ekle" linkine tıklıyoruz.

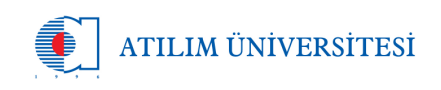

Formda Program Türü "Lisans, Yüksek Lisans Fen Bilimleri, Yüksek Lisans Sosyal Bilimleri" seçeneklerinden birini seçiyoruz.

Program İsmi bölüm sitemizde kullanılmak üzere vereceğimiz isim olmalıdır. Örneğin lisans programına "Lisans Programı" diyebiliriz.

AKTS Program ismi ise AKTS web sayfasında görülecek program ismidir. Daha açıklayıcı olmalıdır. Örn. "Yazılım Mühendisliği Lisans Programı" denilebilir.

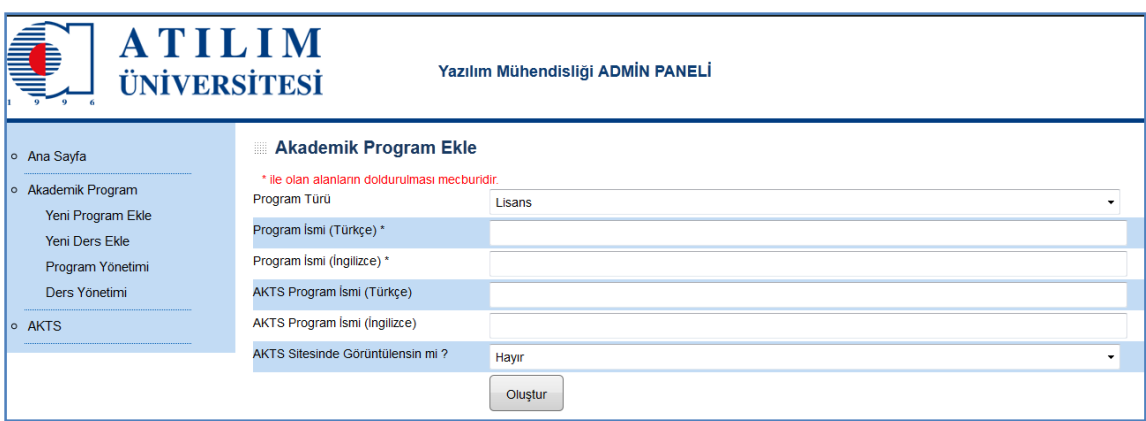

#### **4. Yeni Ders Ekleme**

Yeni bir ders eklerken dikkat etmemiz gereken en önemli nokta: Bu dersin daha önce açılıp açılmadığı yönündedir. Eğer dersin kodu daha önce girilmişse sistem uyarı verecektir. Lütfen kontrol edip aynı dersten iki kayıt açılmasını engelleyelim.

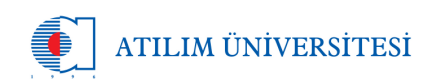

*12 Nisan 2013*

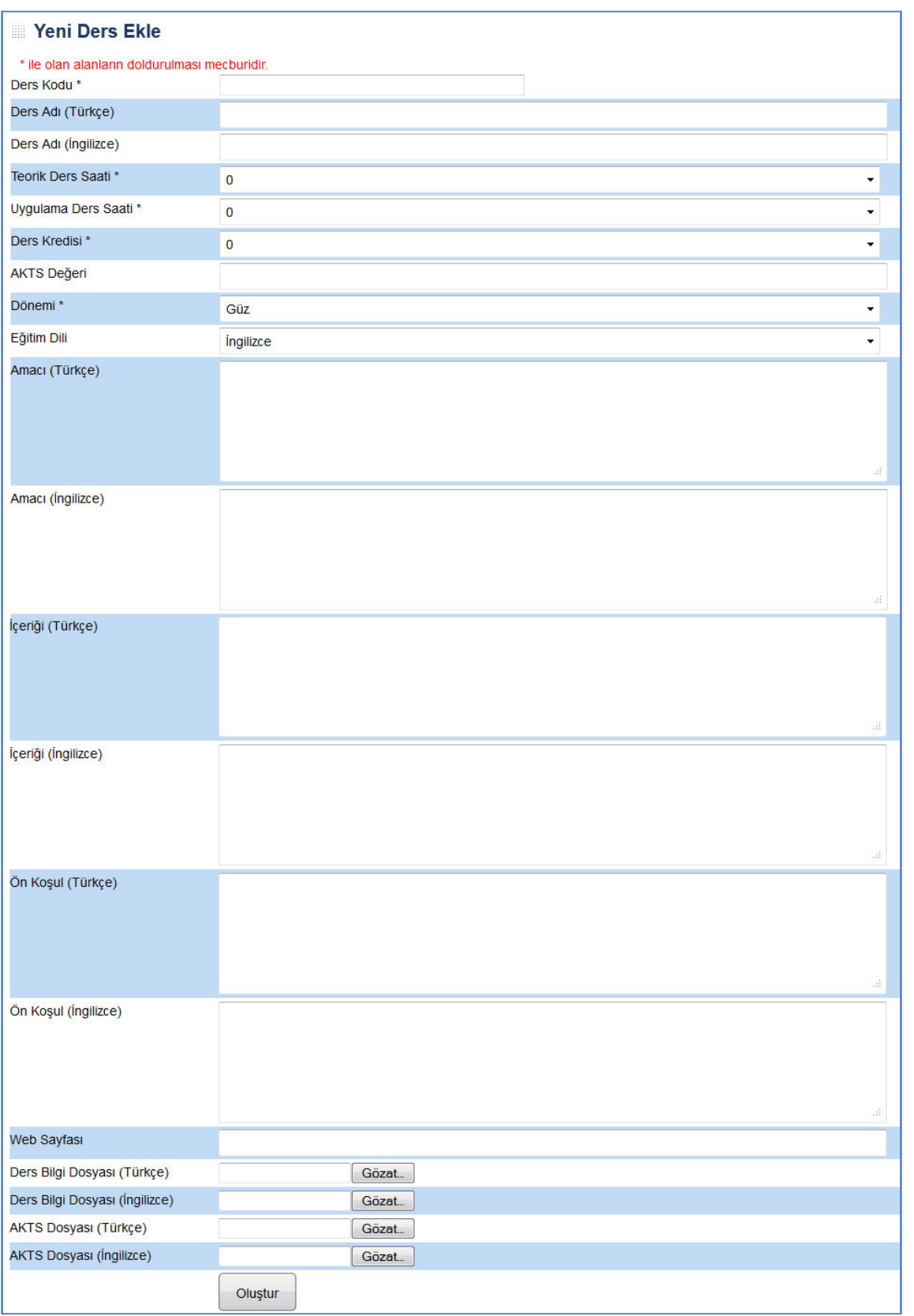

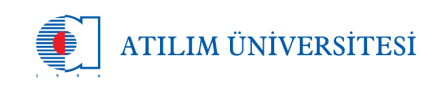

Dersin genel bilgilerini girdikten sonra oluştur butonuna basınca derse ait daha fazla bilgi girebileceğimiz ekran gelmektedir. Bunlar:

#### **a. Ögretim Görevlisi Bilgileri**

Yeni Ekle butonu ile açılan formda dersin Ögretim görevlisi / Koordinatör / Asistan'ı bilgilerini girebileceksiniz. Aşağı kısımda oluşan listeden güncelleme veya silme işlemleri gerçekleştirebilirsiniz.

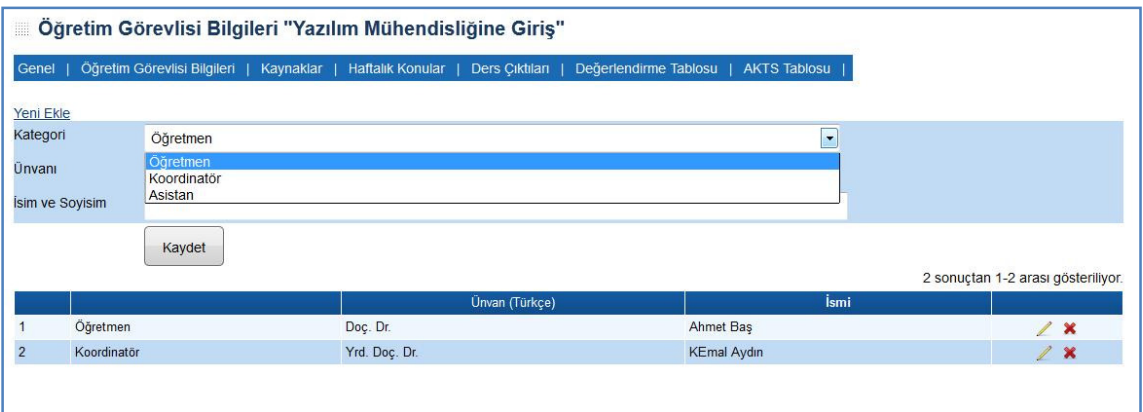

#### **b. Kaynaklar**

Derse ait Kitap / Ders Notu / Diger Kaynak türlerini bu alanda girebilir, güncelleyebilir veya silebilirsiniz.

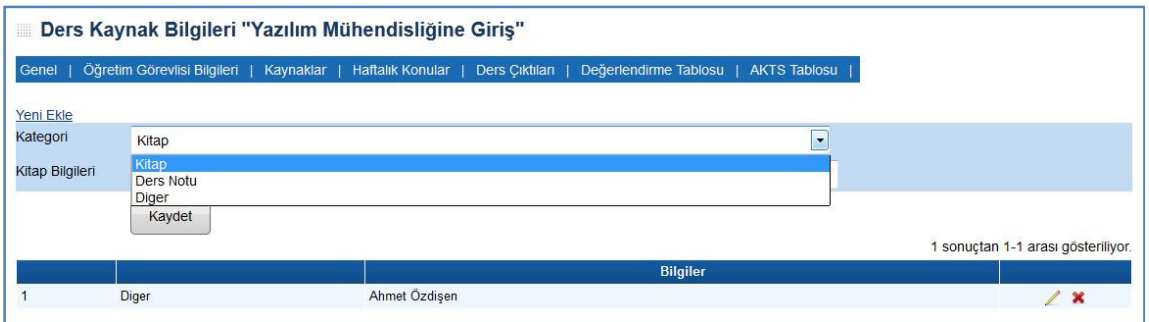

# **c. Haftalık Ders Konuları**

Dersin haftalık ders konularını ve bunların ön hazırlık çalışmalarını her bir kayıt bir haftalık bilgi olacak şekilde bu kısıma girebilirsiniz. Girilmiş ise güncelleyebilir veya silebilirsiniz.

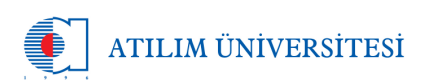

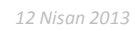

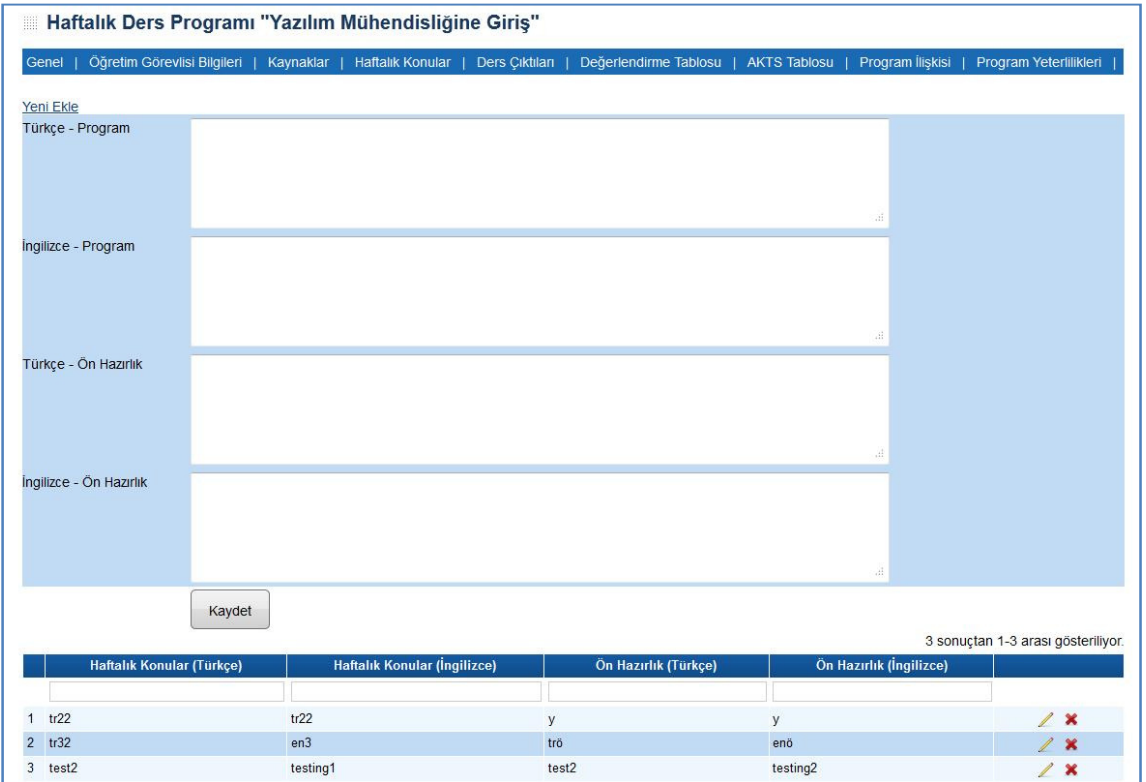

# **d. Dersin Öğrenme Çıktıları**

Dersin her bir öğrenme çıktısını buradan tek tek İngilizceleri ile beraber girebilirsiniz. Girilmiş bilgileri, güncelleyebilir veya silebilirsiniz.

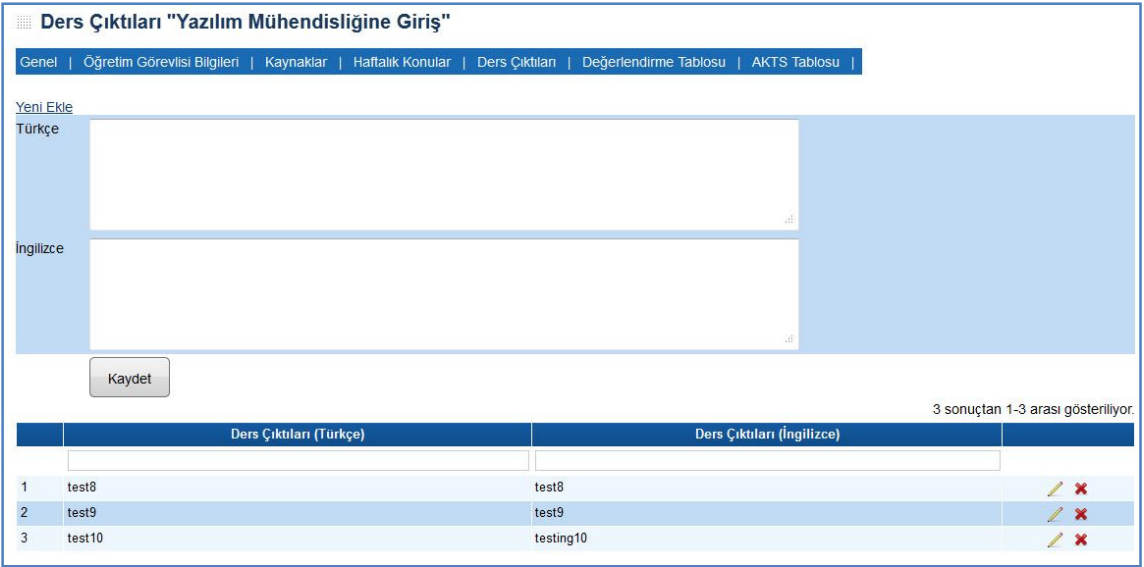

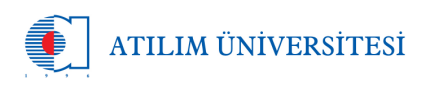

# **e. Ders Değerlendirme Tablosu**

Ders için öğrenciyi değerlendirme kriterlerini bu kısıma girebilirsiniz. Değerlendirme kriterleri Devam/Katılım, Laboratuar, Uygulama, Arazi Çalışmaları, Derse Özgü Staj, Küçük Sınalar, Stüdyo Kritiği, Ödevler, Sunum/Juri, Projeler, Seminer/Workshop, Ara Sınavlar/Sözlü Sınavlar, Final Sınavı olabilir. Bu kısımda bu değerlendirmenin kaç kez yapılacağı ve bir değerlendirmenin 100'de kaçlık kısmına etki edeceğinin girilmesi gerekmektedir.

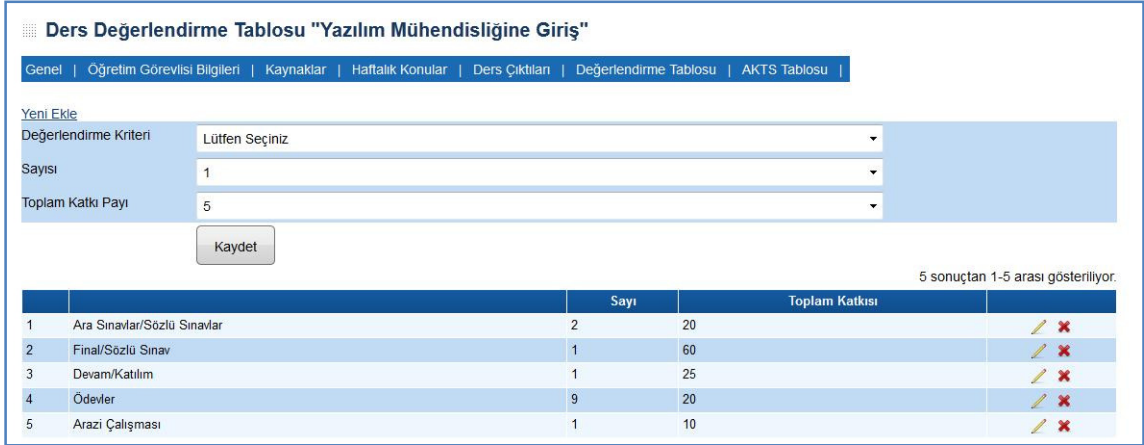

# **f. AKTS Tablosu Oluşturma**

AKTS Tablosu otomatik olarak ders değerlendirme girildikçe oluşur. Bu oluşan tablodaki sayıları veya süreleri Verileri Güncelle butonunda açılan formdan güncelleyebilirsiniz. Eğer bir değerlendirmeyi AKTS tablosunda göstermek istemiyorsanız bunun için sayıyı 0 seçebilirsiniz.

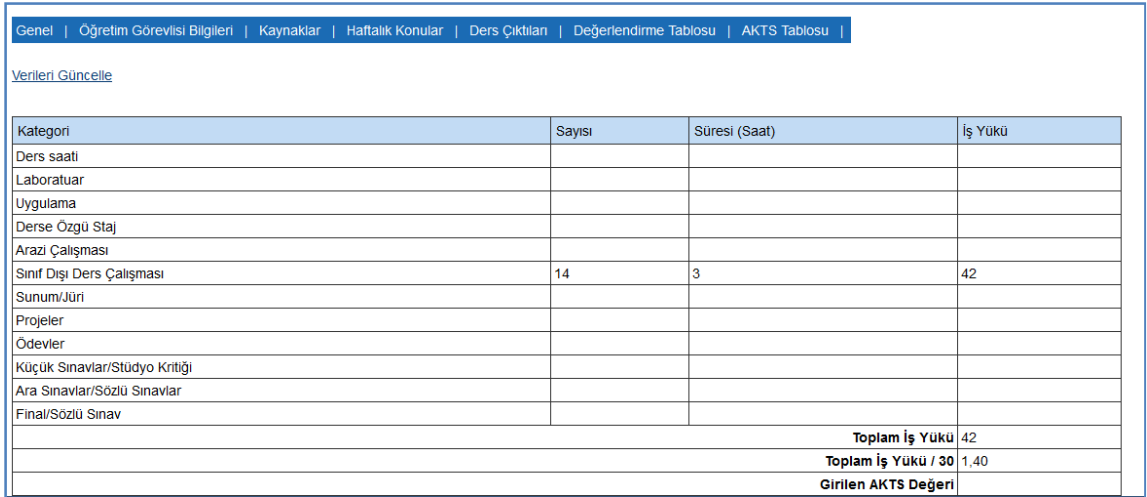

# **5. Program Yönetimi**

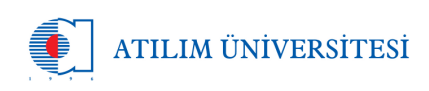

Oluşturduğunuz bir programın bilgilerini güncelleyebilir, yeni ders ekleyebilir/güncelleyebilir veya silebilirsiniz.

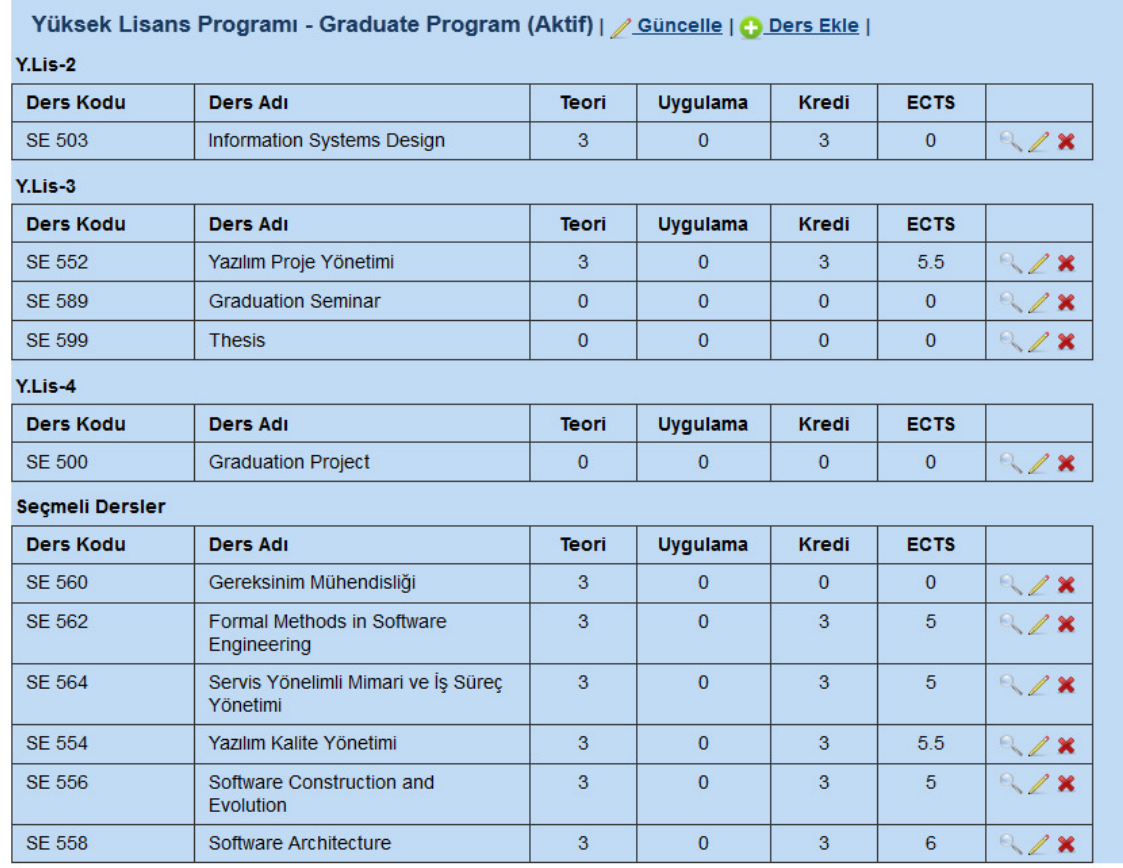

#### **a. Ders Ekleme**

Ders ekle butonuna tıklayıp, açılan formda eklemek istedigimiz dersi seçip hangi semester de eklenilmesi istendiğini belirtip, kayıt ediyoruz.

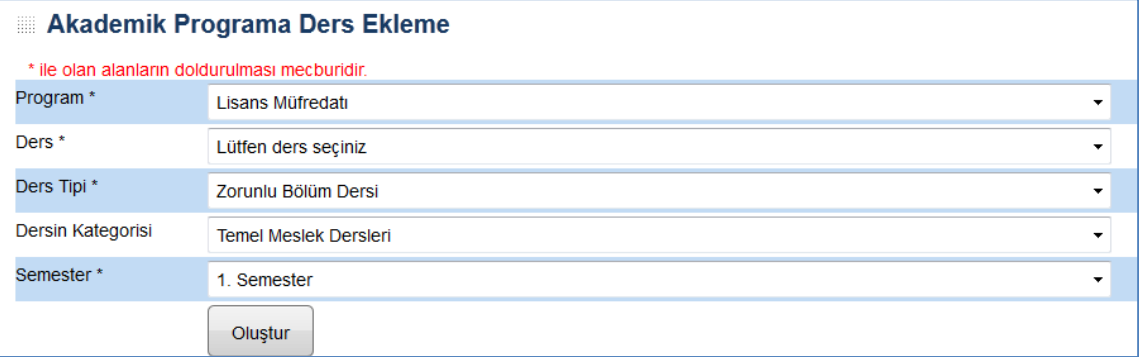

# **b. Ders Yeterlilik İlişkisi**

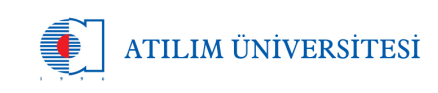

Dersin program ile olan yeterlilik ilişkilerini bu kısımda girebiliriz. Yeterlilik ilişkileri 1 ie 5 arasında olmalı ve 1 en düşük, 5 en güçlü olarak belirtilmektedir.

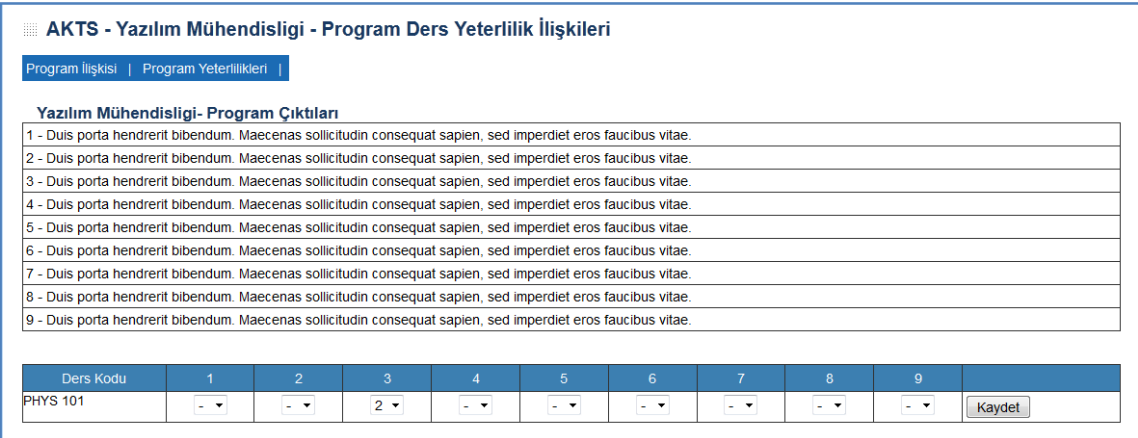

# **6. Ders Yönetimi**

#### **a. Bölüm Dersi Yönetimi**

Bölüm dersleri için ders eklerken kullanılan formların aynıları kullanılır.

#### **b. Dışarıdan Alınan Ders Yönetimi**

Dışarıdan alınan dersler için program ilişkisi formu ve ders yeterlilikleri ilişkisi tablosu formu eklenir.

#### **7. Program Verilerinin Girilmesi**

Programın tekst bilgileri bu kısımda girilir. Bunlar:

- Program Hakkında
- Kazanılan Derece
- Kazanılan Derecenin Seviyesi
- Kayıt Kabul Koşulları
- Kazanılan Derece Gereklilikleri ve Kurallar
- Önceki Ögrenmenin Tanımlanması
- Mezunların Mesleki Profili
- Bir Üst Düzeye Geçiş
- Program Yapısı
- Sınavlar, Değerlendirme ve Notlandırma
- Mezuniyet Koşulları
- Eğitim Türü
- Bölüm Başkanlığı

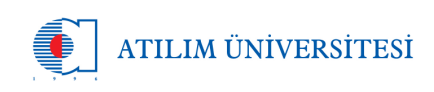

Üst kısımdaki açılır menü den program için gireceğiniz veriyi seçiniz ve açılan tekstlere Türkçe ve İngilizce olarak içerigi girip kaydet butonuna tıklıyoruz.

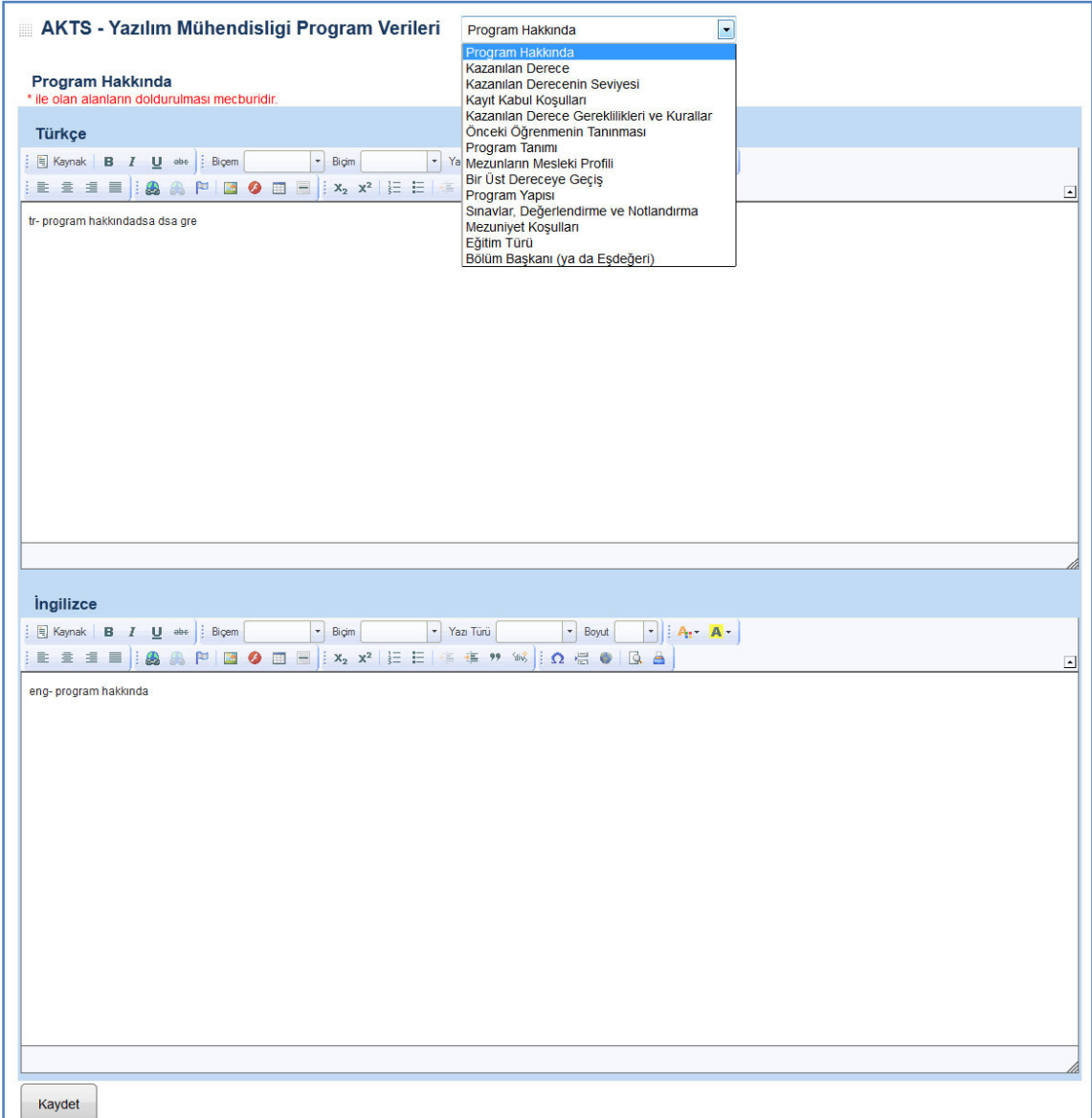

# **8. Program Yeterlilikleri Yönetimi**

Program yeterliliklerini tek tek İngilizce ve Türkçe olarak girip kaydet butonuna tıklıyoruz. Güncelleme veya silme işlemleri aşağıda örneklenen listeden yapılmaktadır.

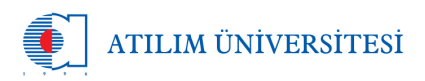

AKTS - Yazılım Mühendisligi Program Yeterlilikleri Yeni Ekle<br>Yeterlilik (Türkçe) Yeterlilik (İngilizce) Kaydet 9 sonuçtan 1-9 arası gösteriliyor. Yeterlilik (Türkçe) Yeterlilik (İngilizce) test55335 testing55this  $\angle$  x  $\mathbb{Z}$  x  $\overline{2}$  $test3$  $\mathsf{testing3}$  $\overline{2}$ test test  $\overline{3}$  $\overline{4}$ test test  $2x$  $\sqrt{5}$ test test  $\sqrt{2}$  $\overline{6}$ test test  $\sqrt{2}$  $\frac{1}{1}$  $\overline{7}$ test test 8 test test 9 test test  $\mathbb{Z}$  x

# **9. Temel Alan Yeterlilikleri Yönetimi**

Temel alan yeterliliklerini tek tek İngilizce veya Türkçe olarak girip kaydet butonuna tıklıyoruz. Güncelleme veya silme işlemleri aşağıda örneklenen listeden yapılmaktadır.

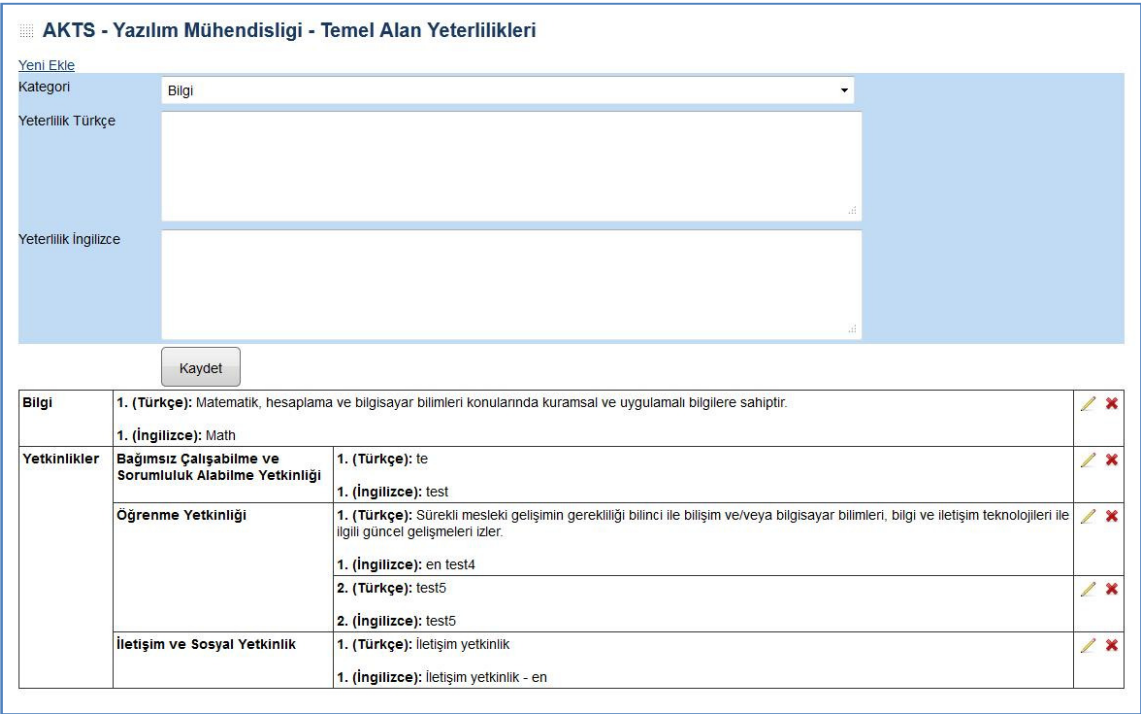

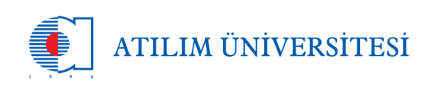

# **10. Ders & Program Yeterlilikleri İlişkilerinin Girilmesi**

Program ders listesi ile program yeterlilikleri ilişkisini bu kısımda belirtebiliyoruz. İlişki belirtilirken 1 den 5'e kadar rakam kullanılır. 1 en düşük ve 5 en güçlü anlamındadır.

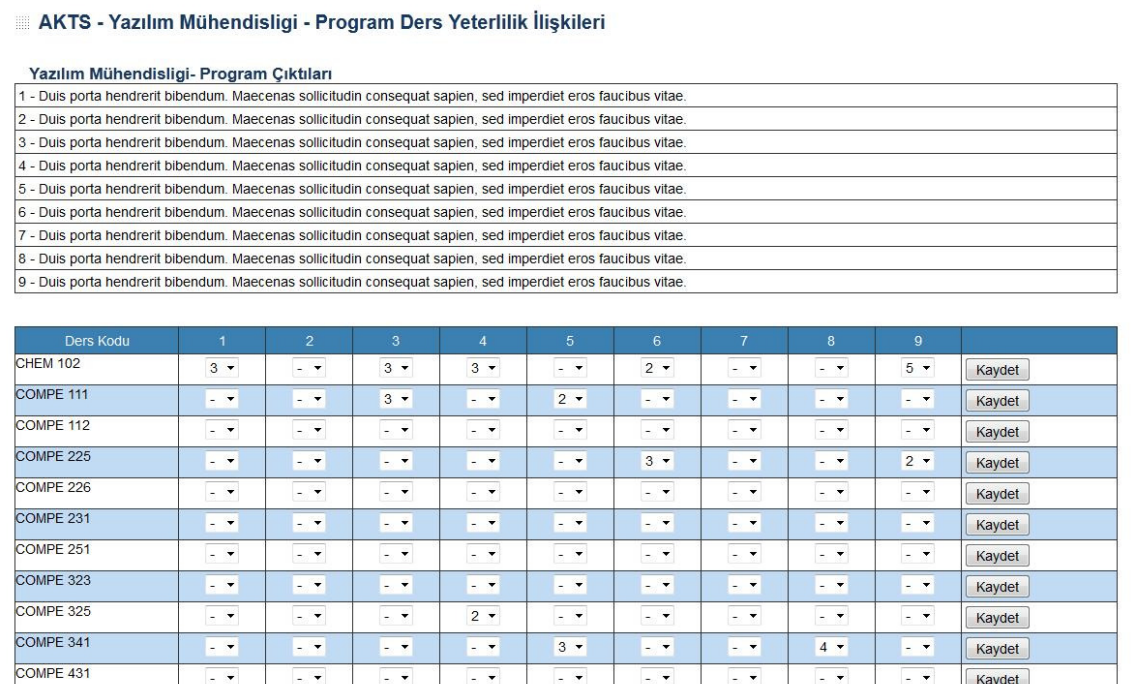

# 11. **Temel Alan Yeterlilikleri & Program Yeterlilikleri İlişkisinin Girilmesi**

Temel alan yeterlilikleri ile program yeterlilikleri ilişkisini bu kısımda bulunmaktadır.

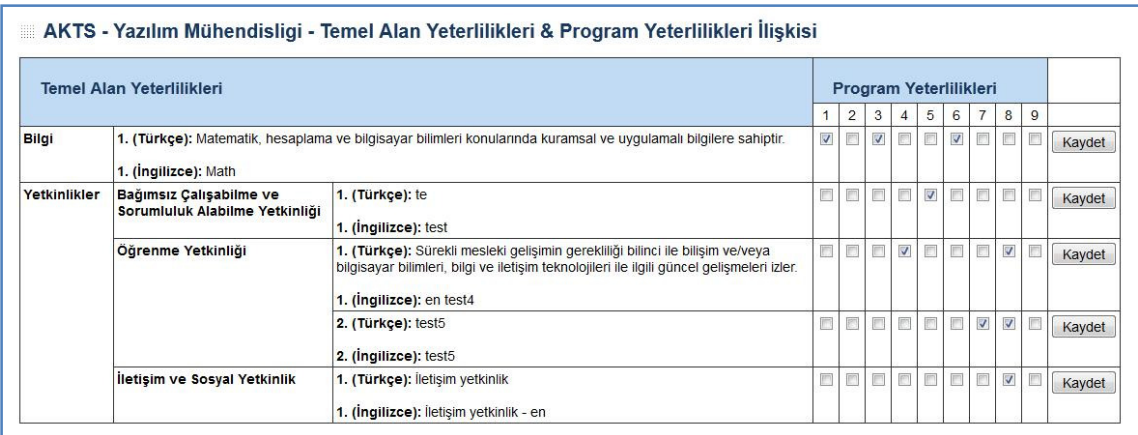

# 12. **TYYÇ & Program Yeterlilikleri İlişkilerinin Girilmesi**

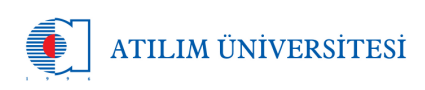

"Türkiye Yüksek Öğretim Yeterlilikleri" çerçevesinde belirlenen yeterlilikler ile program yeterliliklerin ilişkileri bu kısımda bulunmaktadır.

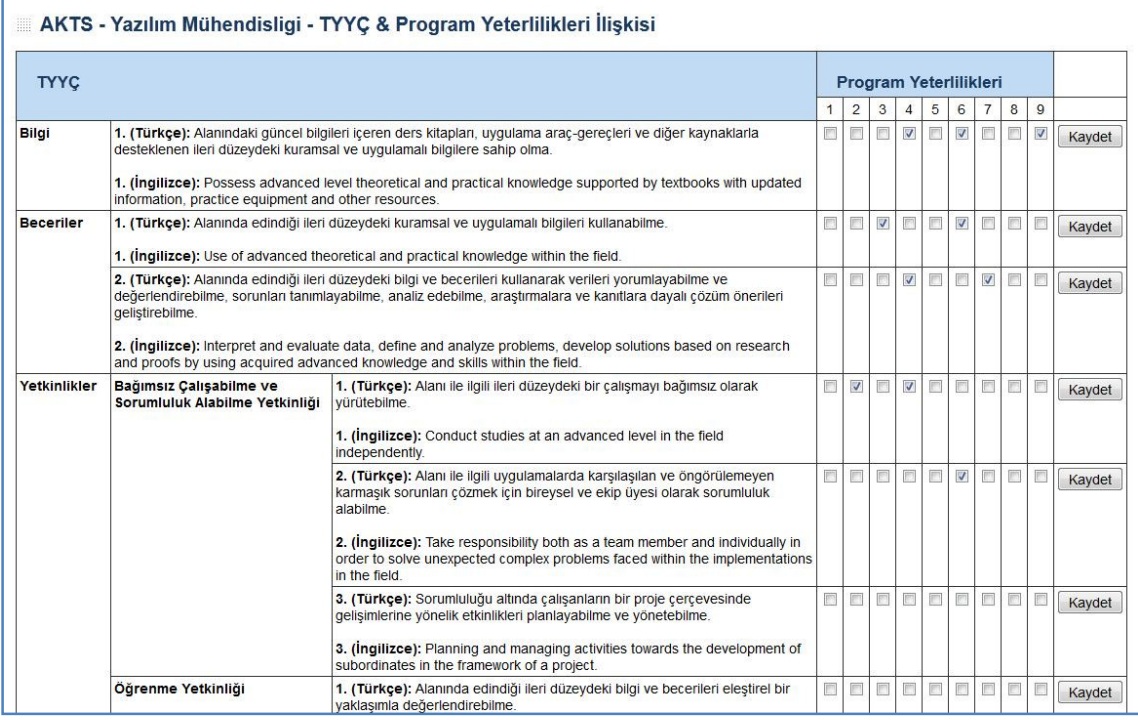